## Shopping For Band Events and Items Through Charms

- 1) Navigate to [www.charmsoffice.com](http://www.charmsoffice.com/)
- 2) Hover the mouse pointer over the ENTER/LOGON button in the upper right corner and select 'Parents/Students/Members'

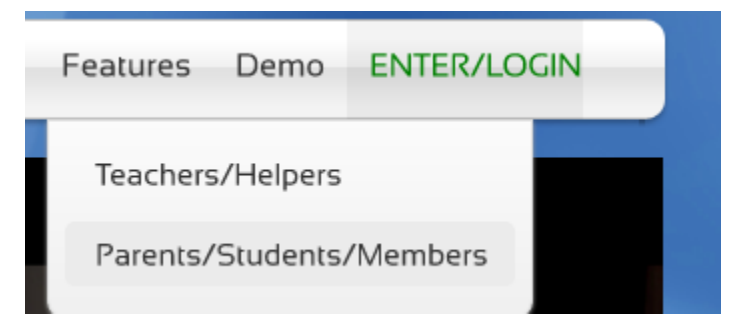

3) Enter TroyColtBands as the School Code:

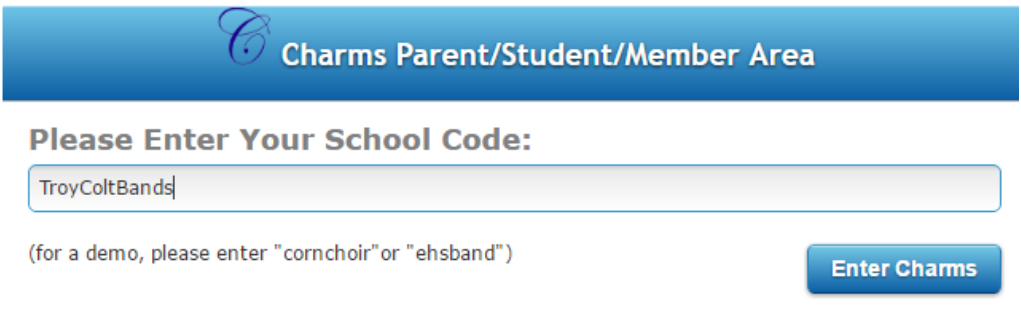

- 4) The default password for every account was set to the students ID. However, the password will no longer be the student id if the parent or student changed the password.
- 5) If the ID is the password, please ignore the 'Change Student Password' screen and continue to the next step.
- 6) Click on the Red Shopping Cart icon in the upper Left area of the screen.

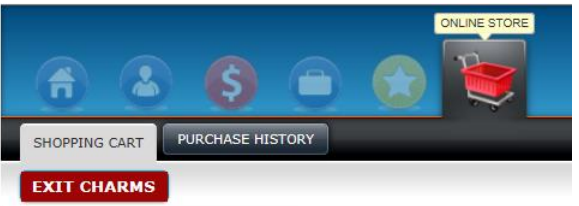

7) Choose the item(s) that you wish to purchase by clicking on the corresponding green "Choose" button.

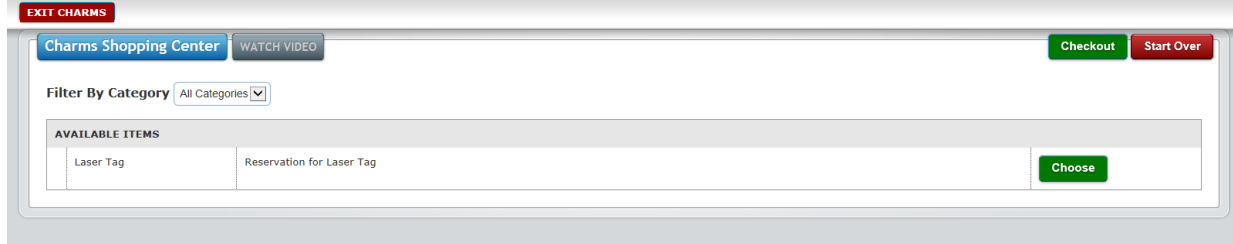

## Shopping For Band Events and Items Through Charms

8) Click on "Quantity" next to the green Reservation box.

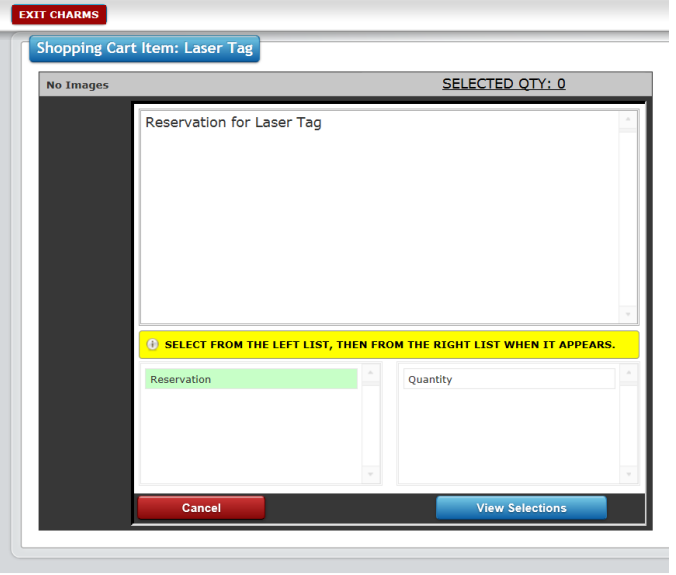

- 9) Another dialog box will open where you can confirm/enter the correct quantity. Click on "Update Cart".
- 10) Once all items have been added to your cart, click on the green "Checkout" button pictured in Step 7.
- 11) Choose PayPal from the dropdown menu for your Payment Option. After reviewing your purchase, click on the green "Process Payment" button.

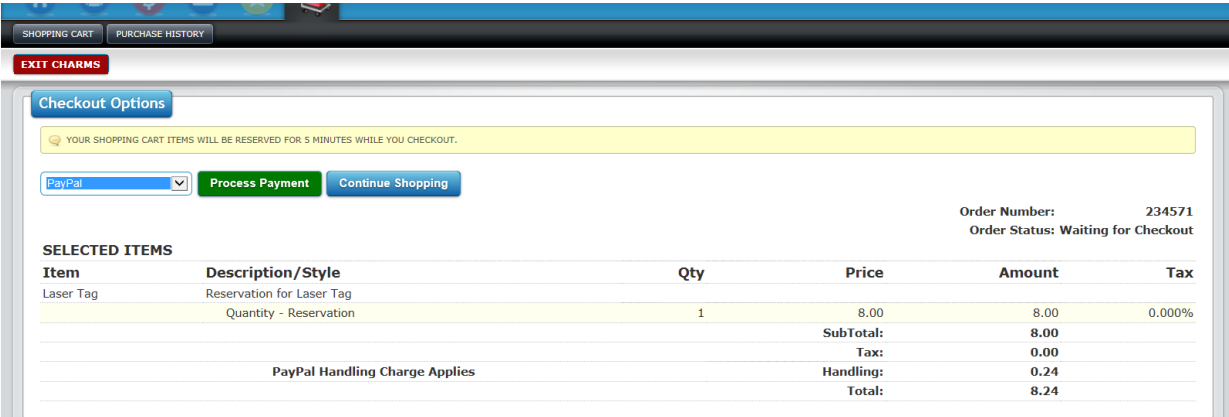

12) You will then be directed to PayPal to make the payment. Follow all instructions. Once the payment has been made you will be directed back to Charms where a receipt can be printed.